# **FOTEMP** AssistAnt 2 **MANUAL**

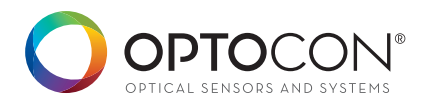

# **Content**

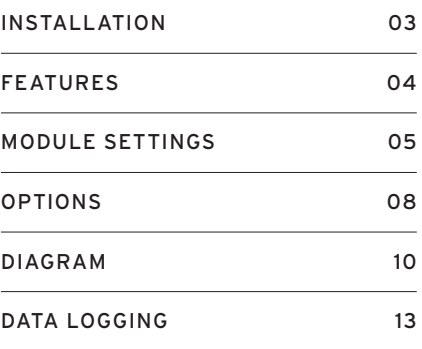

# **Installation**

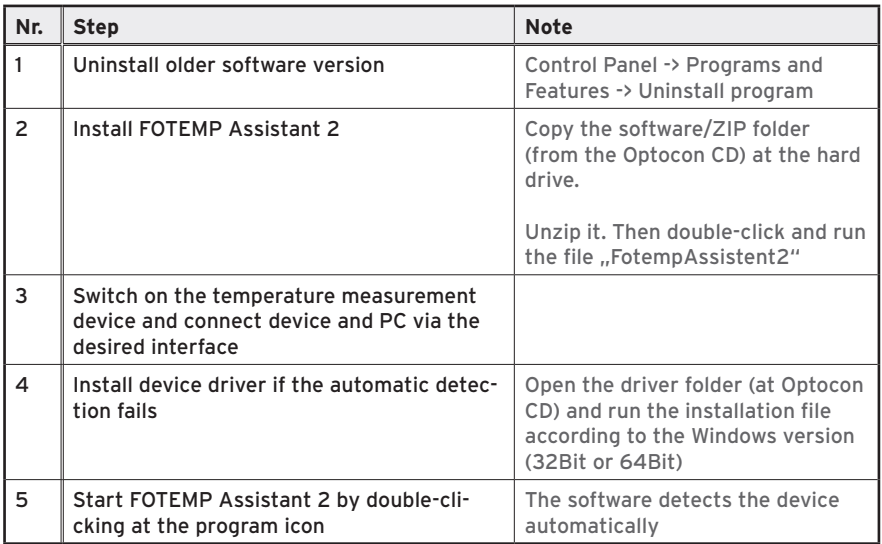

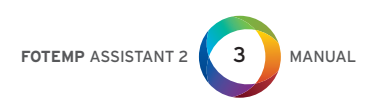

## **FEaTurEs**

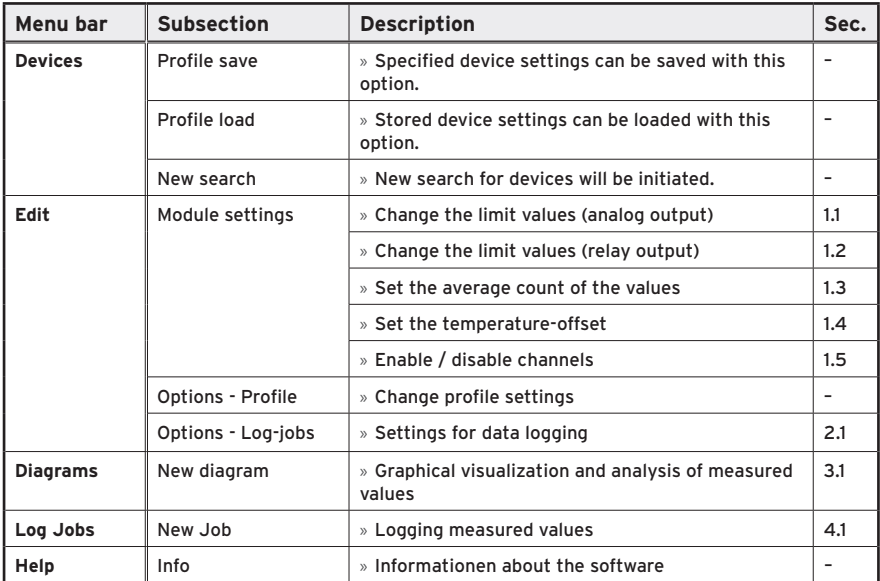

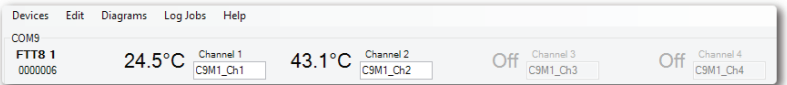

Fig. 1: start screen of FoteMp Assistant 2

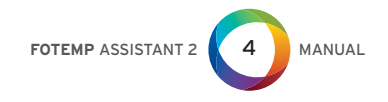

# **1. MODulE sETTIngs**

The window ..module-settings" shows all adjustable channel options. Not available options are greyed out.

The buttons  $\sqrt{a}$  and  $\rightarrow$  in the top menu allow to switch between different devices or modules.

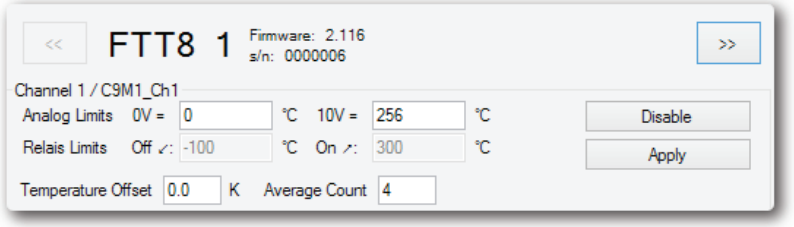

Fig. 2: Window "Module settings"

## **1.1 ChangE ThE lIMIT valuEs (analOg OuTPuT)**

This option allows changing the analoglimit values according to the respective requirements (in factory-calibrated temperature range).

Changed parameters are stored in the device by clicking the button: Apply

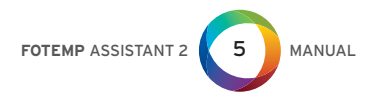

## **1.2 Change the limit values (Relay output)**

See section 1.1 - Changing the limit values (Analog output)

## **1.3 Set the average of the values**

The average value specifies from which number of measured temperature values an average value is formed. The device displays the resulting value as the current temperature. (Factory value: 4)

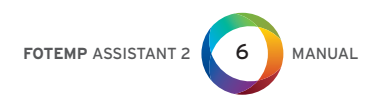

#### **1.4 sET ThE TEMPEraTurE OFFsET**

The one-point calibration allows to correct temperature deviations of the device.

Note:

1. A reference-temperature value must be chosen which is as close as possible to the values which should be measured.

2. Expose the sensors for 15 minutes to the reference temperature.

3. Balance existing discrepancies with the corresponding kelvin value.

4. save the changes by clicking the button: ton:

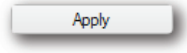

**Example:** one-point calibration in ice water (planned measuring range: -10°C up to +20°C)

1. Fill a thermos with cold water in a ratio of water and ice cubes of 1:1. leave the mixture for 30min and stir it shortly.

2. Put the sensor into the liquid and stir slightly for 15 minutes.

3. The device displays a value of +1°C. In this case the ..temperature offset" of the relevant channel should be set to ..-1". Herewith the sensor is calibrated with the device to 0°C.

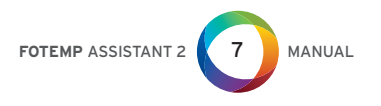

## **1.5 EnaBlE / DIsaBlE ChannEls**

With FOTEMP Assistant 2 individual measurement channels of the device can be switched off by clicking on: Disable

**note:** turned off channels will not served from the device. Therefore the measurement rate of the active channels will be rised. one channel is always activated.

## **2. OPTIOns**

#### **2.1 OPTIOns – lOg-JOBs: sETTIngs FOr DaTa lOggIng**

By clicking the section "Edit" in the menu bar a drop down menu will opened. select "options" and go ahead to the register

card "Log-Jobs". Here the properties for data logging can be set.

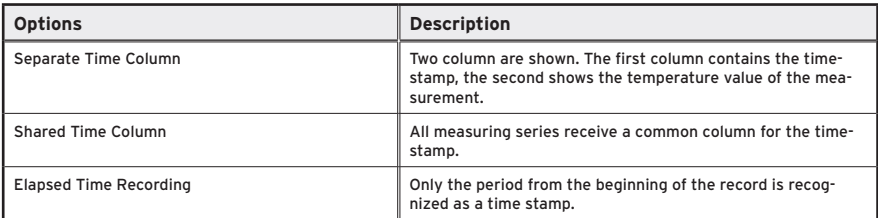

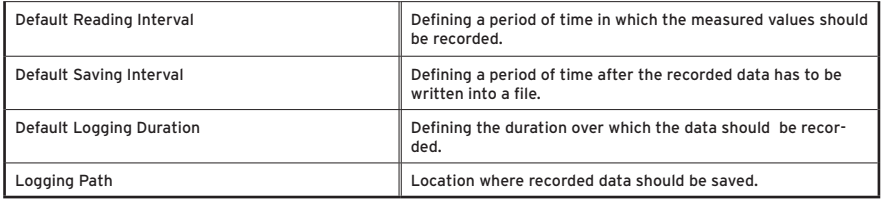

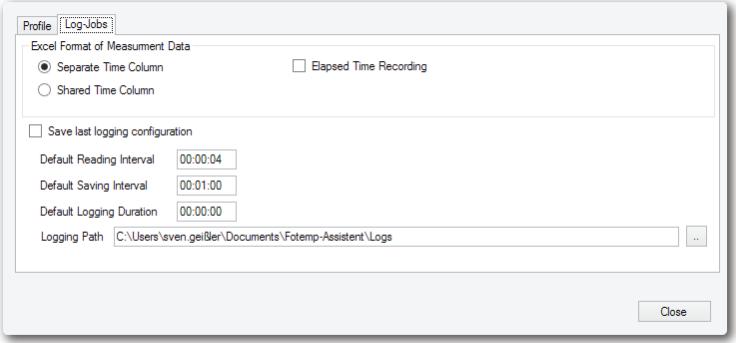

Fig. 3: log-Jobs-register card

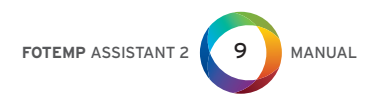

#### **3.1 graPhICal vIsualIZaTIOn anD analysIs OF MEasurED valuEs**

The menu "Diagram" allows a graphical visualization of the temperature values in correlation with time.

After selecting the drop down menu "New diagram" a new window will be opened. Now the desired channels can be marked

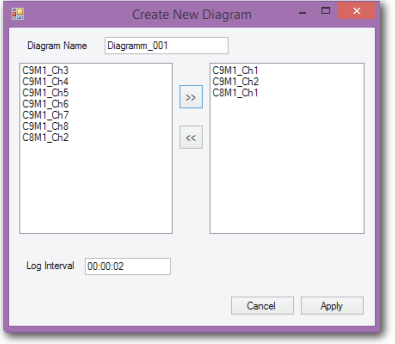

Fig. 4: Window "Create new diagram"

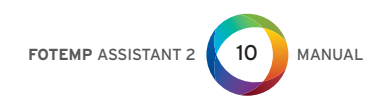

and inserted/removed into/out of the diagram by using the buttons

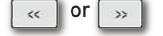

After using the Button **Apply** the diagram will be generated.

At the main window of FOTEMP Assistant 2 a preview window will appear included all key data of the diagram.

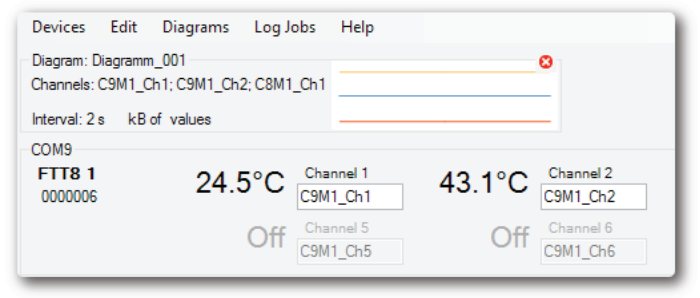

Fig. 5: Section from FOTEMP Assistant 2 main window with displayed graph.

A double-click at the chart opens the presentation. Alternatively it can be opened by clicking the section "diagram" at the menu bar.

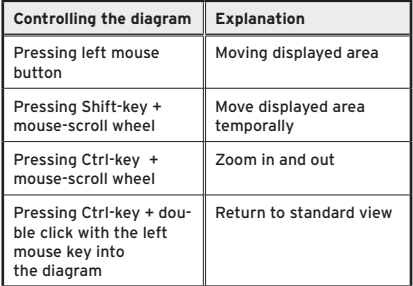

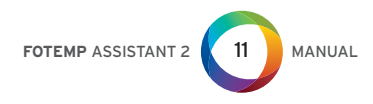

information for adjustment options and navigation within the diagram:

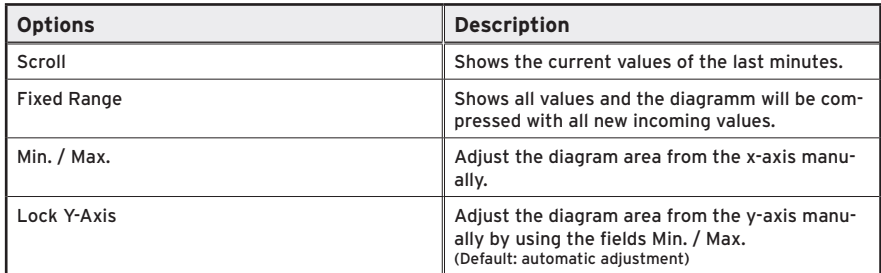

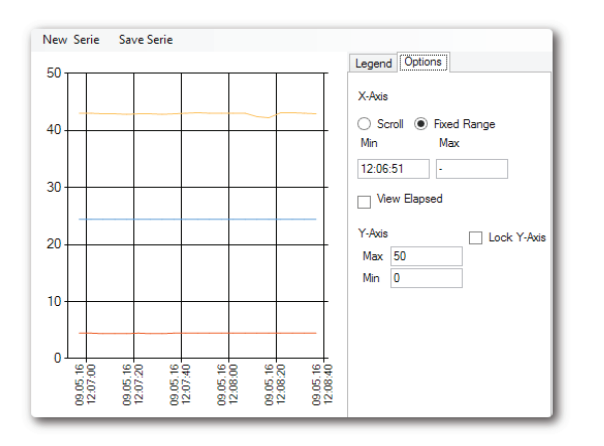

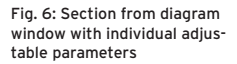

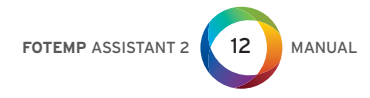

## **4. DaTa lOggIng**

#### **4.1 lOggIng MEasurED valuEs**

FOTEMP Assistant 2 allows monitoring and logging measured temperature values. A logging process can be started by clicking at the section "Log-Jobs" on the menu bar and by choosing "New Log-Job".

At the new opened window "Create new log-Job" select now the desired channels from which the values should be recorded and logged.

(see section 3.1)

**Title Description**

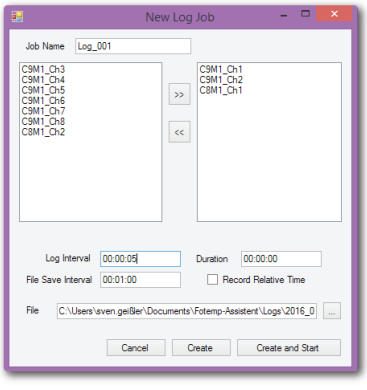

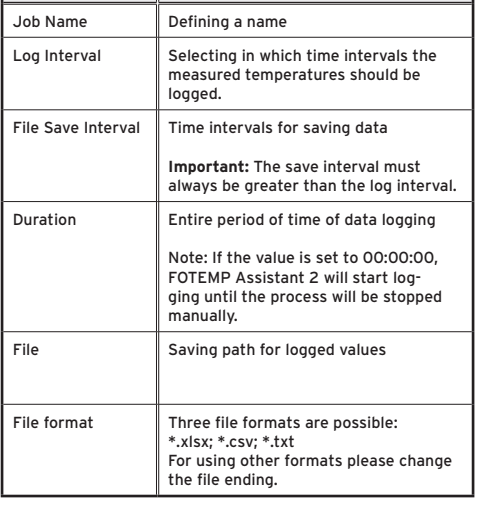

Fig. 7: "Create new Log Job"

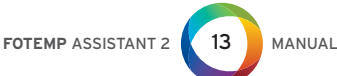

**Note:** If the excel file is opened while logging, values will not be written into the file until the spreadsheet is closed again.

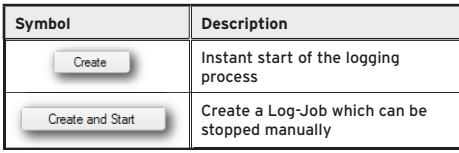

After pressing one of the two buttons a new log-job segment will appear at the main window of FoteMp Assistant 2.

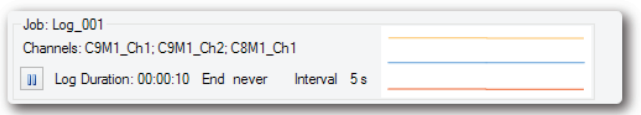

Fig.. 8: log-job segment at the main window

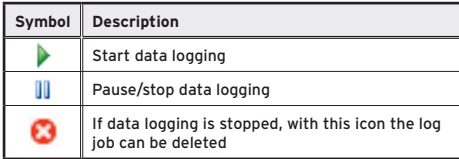

**note:** only if all log-jobs are paused or deleted the application can be terminated. For each log-job a diagram of the record is created. Via the menu section "Diagram" or by a double click on the diagram visualization at the main window, the diagram can be opened.

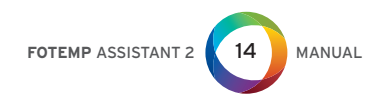

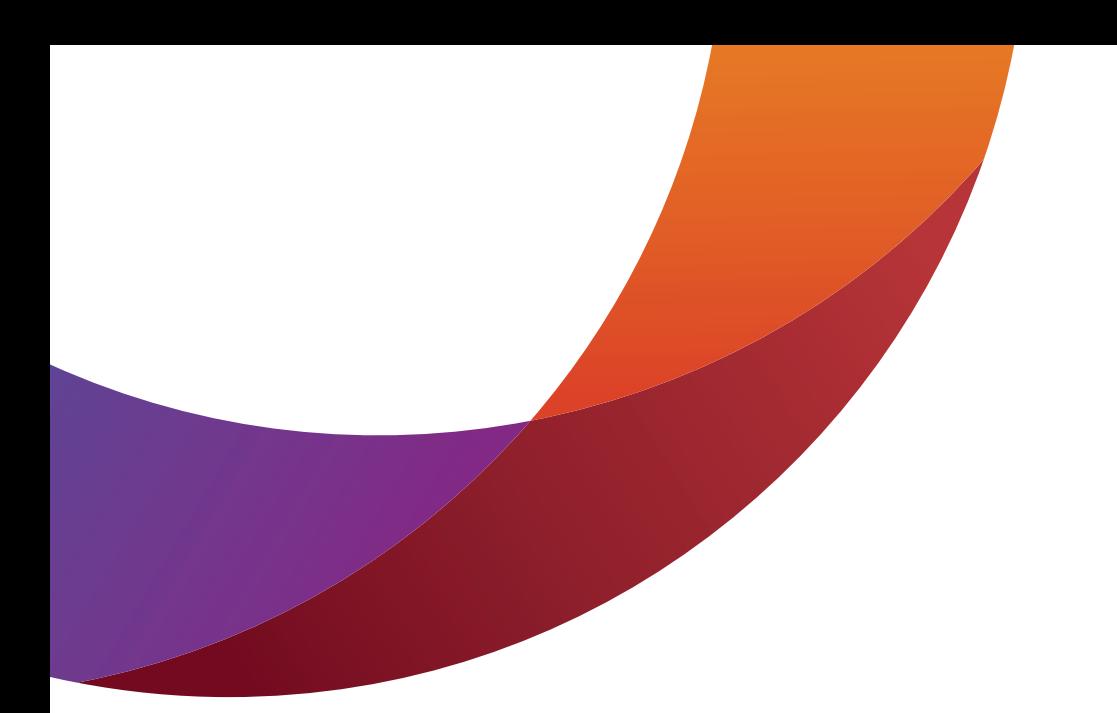

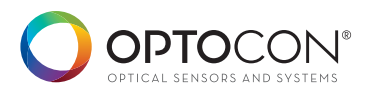

Optocon AG Optical sensors and systems WASHINGTONSTRASSE 16/16A D-01139 Dresden

phone +49 351 8435990 Fax +49 351 843599111 info@optocon.de www.optocon.de

© 2016 Optocon AG All specifications are subject to change without prior notification. $C \in$